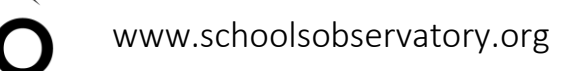

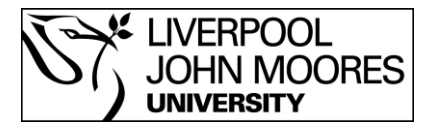

# Canllaw cam-wrth-gam ar gyfer y Rhaglen Delweddu 3-Lliw

Camau mewn cynhyrchu delwedd 3-lliw

- **1. Llwytho'r delweddau**
- **2. Cychwyn y rhaglen**
- **3. Alinio'r delweddau**
- **4. Amrywiaeth gwerth picsel a chyferbyniad**
- **5. Arbed y ddelwedd 3-lliw**

## **1. Lwytho'r delweddau i mewn i LTImage**

Wrth gynhyrchu delwedd 3-lliw, rydych chi'n mynd i fod yn defnyddio pob un o'r pedwar dewision delwedd: y tri cyntaf ar gyfer y cydrannau coch, gwyrdd a glas ac y pedwerydd ar gyfer y ddelwedd 3-lliw ei hun.

• Gwnewch yn siŵr mae gennych chi 'Image 1' (*Delwedd 1*) a ddewiswyd. Wedyn, defnyddiwch yr optiwn 'Open Data Image' (*Agor Delwedd Data*) yn y ddewislen 'File' (*Ffeil*) i lwytho data'r ddelwedd sydd yn mynd i greu'r darn coch yn y brif ddelwedd.

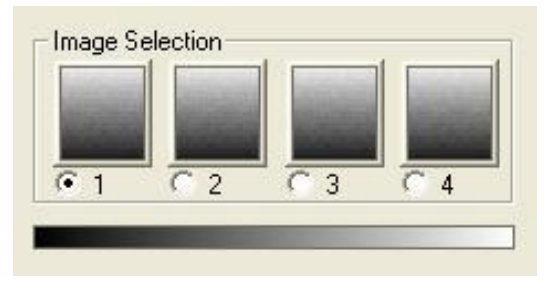

- Dewiswch 'Image 2' (*Delwedd 2*) a llwytho data'r ddelwedd sydd yn mynd i greu'r darn gwyrdd.
- I orffen, dewiswch 'Image 3' (*Delwedd 3*) a llwytho data'r ddelwedd olaf (glas) ynddo.

Dylech chi rŵan yn gallu gweld y tair delwedd wedi'u lwytho i mewn i 1, 2 a 3. Nid oes ots beth maen nhw'n edrych fel ar hyn o bryd, rydych chi'n mynd i weithio arnynt yn nes ymlaen.

### **2. Cychwyn y rhaglen**

Cyn dechrau'r rhaglen, gwnewch yn siŵr mae gennych chi 'Image 4' (*Delwedd 4*) a ddewiswyd - dyma le mae'r meddalwedd yn mynd i roi'r ddelwedd 3-lliw. Wedyn, yn syml, dewch at y ddewislen 'Colour' (*Lliw*) a dewiswch '3-Colour Image' (*Delwedd 3-Lliw*).

Dylai hwn yn rhoi rhywbeth i chi sy'n edrych fel y llun-sgrîn cyferbyn:

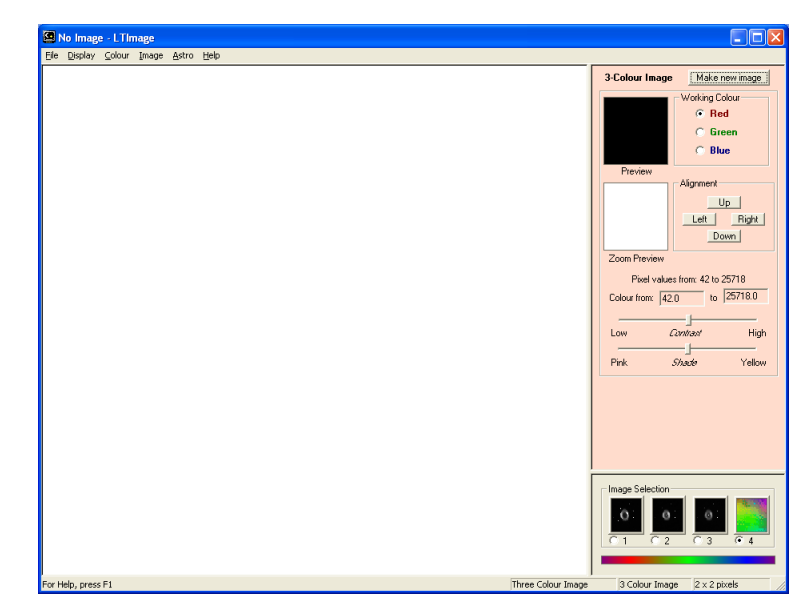

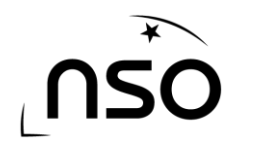

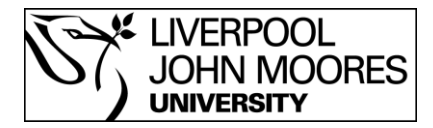

Wedyn, i gael popeth yn barod, cliciwch ar y botwm 'Make a New Image' (*Creu Delwedd Newydd)* ar dop ffenestr y rhaglen. Dylai hwn yn creu fersiwn plaen (heb ei chyffwrdd ac yn eithaf tywyll) sy'n arddangos yn y brif ffenestr delwedd (gweld isod). Peidiwch â phoeni os mae hwn yn edrych yn eithaf drwg ar hyn o bryd - bydd hwn yn aml yn dangos yn ddu gyda, efallai, rhai smotiau bach, ond mae hwn yn normal ar y pwynt yma.

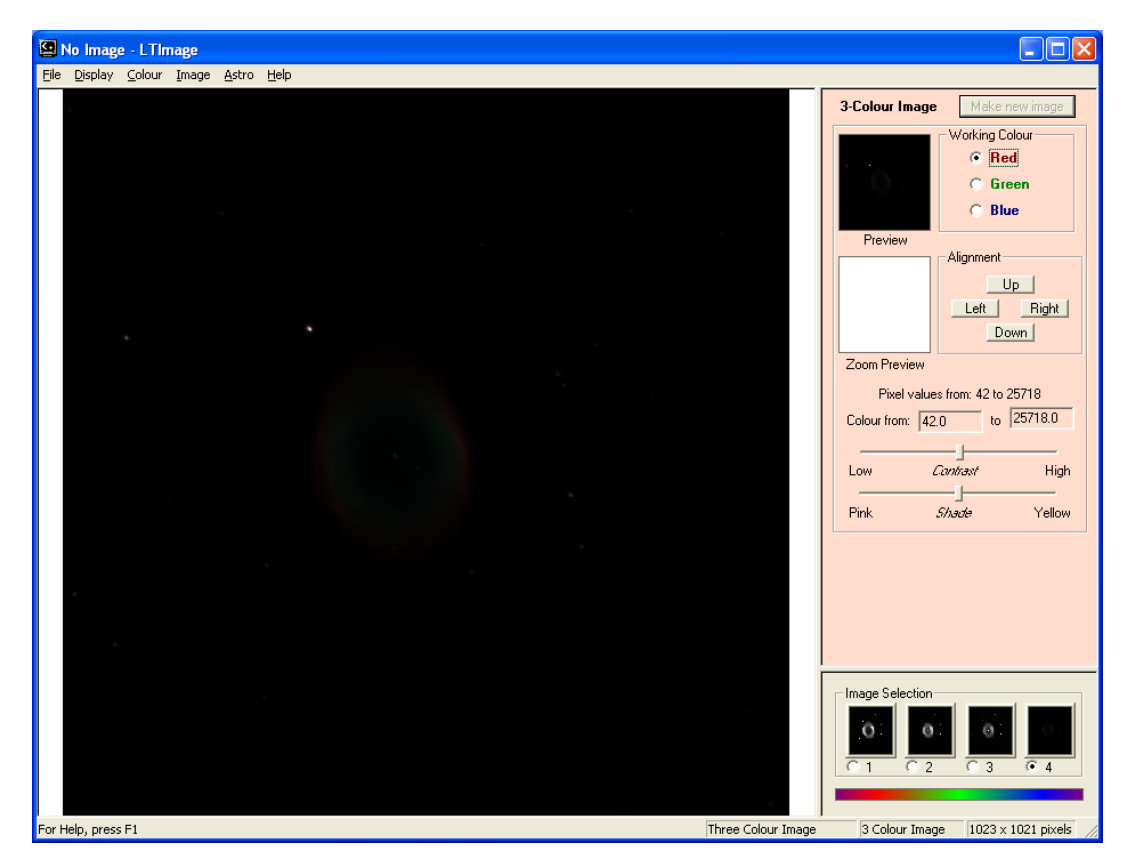

### **3. Alinio'r Delweddau**

Fel arfer, nad ydych yn gweld bod eich delweddau 3-lliw wedi cael ei alinio'n iawn yn awtomatig. Mae'r cam nesaf, felly, yn cywiro hwn.

I wneud hwn, byddwch chi'n defnyddio'r panel 'Zoom Preview' (*Rhagolwg Chwyddo*) a'r botymau wrth ymyl i symud pob lliw (yn unigol) o gwmpas: 'Up', 'Down', 'Left' neu 'Right' (*i fyny, i lawr*, *i'r chwith neu i'r dde*).

Mae'r 'Zoom Preview' yn gweithio drwy ddangos ddarn bach o'r llun 3-lliw gyda mwy o fanylion tra dych chi'n newid gosodiadau.

I ddefnyddio'r ffenestr 'Zoom Preview', symudwch eich pwyntydd llygoden dros y prif lun a chliciwch gyda'r botwm chwith. Dylai'r ffenestr Zoom Preview newid i ddangos y darn bach o'r ddelwedd o dan y pwyntydd.

Rwan ffeindiwch "dot" neu ryw fath o fanwl clir ar y ddelwedd a chliciwch arno i roi o yng nghanol y ffenestr

## NODYN

Os nad ydych yn gallu ffeindio "dot" addas, peidiwch â phoeni – yn syml, cewch i gam 4 isod sydd yn mynd i helpu chi gweld mwy o dy ddelwedd. Wedyn gallwch chi ddod yn ôl i alinio'r delweddau.

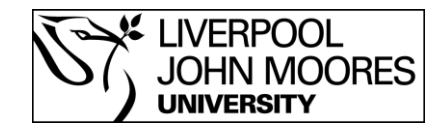

Up

Down

U<sub>p</sub>

Down

Right

Right

Alignment

 $Left$ 

Alignment

Left |

Zoom Preview

Zoom Preview

Zoom Preview (efallai byddwch chi'n ffeindio fo'n haws i dal botwm y llygoden lawr i symud y pwyntydd o gwmpas y llun yn araf).

Dylai'r ffenestr Zoom Preview edrych rhywbeth fel y llun ar y dde. Ydych chi'n gallu gweld sut mae'r tair delwedd o'r sêr yn ychydig ar wahân; yn dangos y lliwiau coch, gwyrdd a glas?

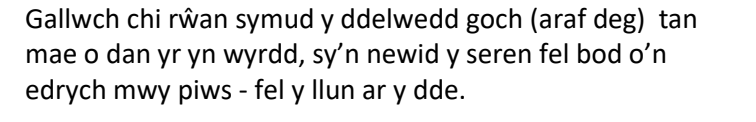

Nesaf rydych chi eisiau symud y ddelwedd wyrdd dipyn bach. Felly, cliciwch ar y cylch bach wrth ymyl y gair 'Green' ar dop yr offeryn. Dylech chi rŵan weld lliw cefndir yr offeryn yn newid.

Dych chi rŵan yn newid y ddelwedd wyrdd, felly gallwch chi symud o i'r lle cywir. Dylai'r ffenestr fach yn dangos pwynt sydd yn fwy gwyn, fel yn y llun yma:

Wrth gwrs, nid oes angen i chi symud y ddelwedd glas - mae o rŵan o dan y rhai coch a gwyrdd, felly cliciwch ar 'Make new image' a dylech chi fod yn barod i symud ymlaen i'r cam nesaf!

## **4. Amrywiaeth gwerth picsel a chyferbyniad**

Ar hyn o bryd, mae'n debyg bod dych chi'n meddwl mae'r delweddau yn eithaf siomedig! Peidiwch â phoeni - dyma'r pwynt lle dych chi'n mynd i ddechrau gweld y pŵer o ddelweddau 3-lliw!

Os erioed defnyddiwch chi'r 'Display Scaling Tool' (*Offeryn Dangos Graddfa)*, byddech chi wedi sylwi gall newid yr amrywiaeth mewn gwerth y picseli yn newid sut mae'r ddelwedd yn edrych.

Gyda delweddau 3-lliw, gallwch chi addasu pob lliw yn unigol i wneud llawer o newidion i'ch delwedd. Does yna ddim ffordd "cywir" neu "anghywir" o wneud hwn - dylech chi arbrofi ac archwilio gyda'r opsiynau gwahanol i gael llun rydych chi'n hoffi.

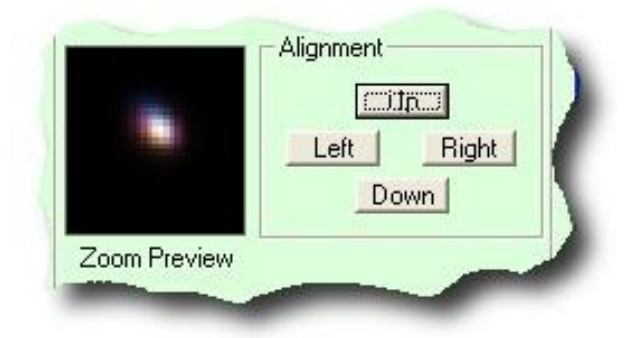

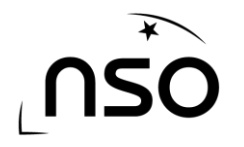

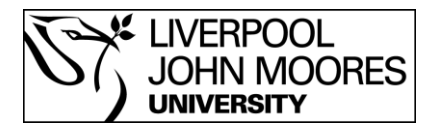

I ddechrau chi i ffwrdd, trïwch y canlynol:

- Cewch yn ôl i weithio ar y ddelwedd Goch (e.e. cliciwch ar y cylch wrth ymyl y gair 'Red' ar dop yr offeryn).
- Tua hanner-ffordd lawr yr offeryn, dylech yn dod ar draws llinell sy'n ddweud rhywbeth fel "Colour from: 27.0 to 29812.2" (ond bydd rhifau ti yn wahanol). Gall hwn cael ei ddefnyddio i setio amrywiaeth mewn gwerth y picseli efallai hoffwch chi newid (mae'r gwerth uchaf ac isaf y picseli i'w weld ar y llinell uwch ben, ac yn mynd i fod yr un fath ar hyn o bryd).
- Trïwch newid yr ail rif (yr un mwyaf) i rywbeth sy'n llawer llai er enghraifft, os mae'n ddweud "20000" ar hyn o bryd, trïwch "2000" neu efallai "1500". .

Tra dych chi'n newid gwerth y picseli, dylech chi weld y delweddau "Zoom Preview" a "Preview" yn newid -

- Edrychwch ar yr enghraifft isod.
- Cliciwch ar "Make new image" i weld y newid yn eich prif ffenestr:

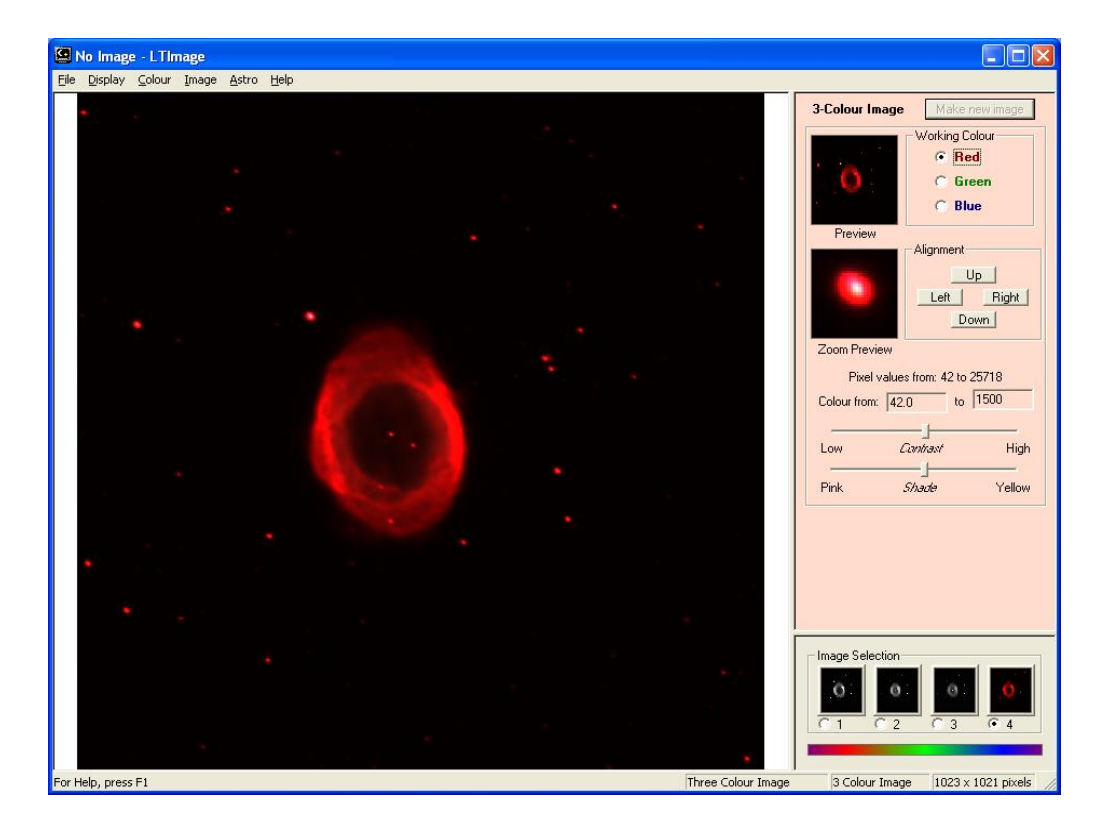

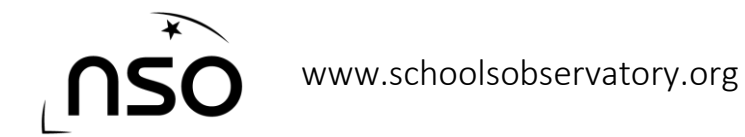

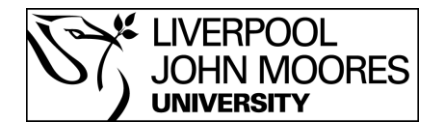

Rŵan cewch yn ôl a gwneud rhywbeth tebyg i'r delweddau Gwyrdd a Glas:

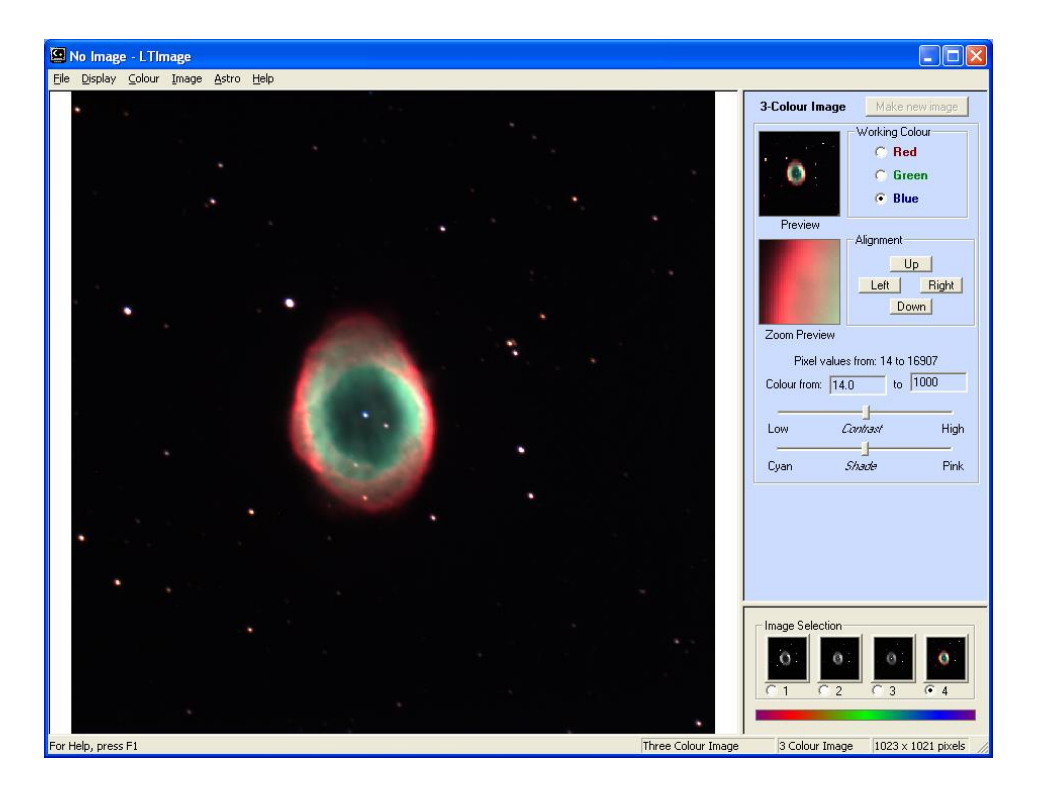

Mae'n werth chwarae o gwmpas dipyn bach gyda'r gwerthoedd i gynhyrchu yn union beth ddych chi eisiau.

Peidiwch ag anghofio gallwch chi defnyddio'r offeryn yn y dewislen 'Display' i chwyddo i mewn ac allan o'r llun, ac mae'r "Zoom Preview" yna i archwilio yn fanwl:

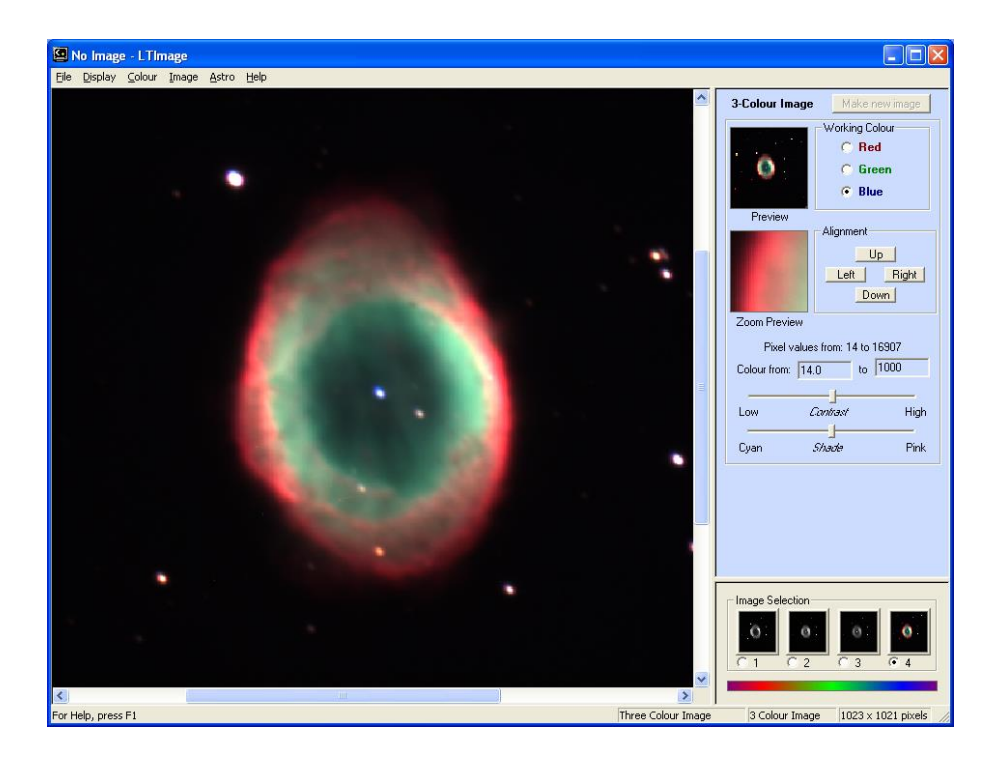

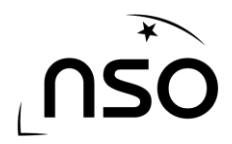

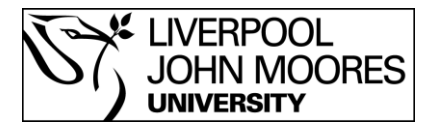

Gallwch chi hefyd defnyddio'r offeryn "Contrast" (*Cyferbyniad*) a "Shade" (*Cysgod*) i wneud newidion bach i'r ddelwedd. Y ffordd orau o ddysgu yw gwneud o eich hun!

### **5. Arbed y Llun**

Pryd bynnag gennych chi llun rydych yn hoffi, dylech chi gofio arbed (Save) eich delwedd (gallwch chi arbed unrhyw nifer ohonynt!)

I arbed llun, cewch i'r ddewislen 'File' a dewis 'Save Picture' (*Arbed y Llun*).

Rydych yn mynd i gael dy ofyn i ddewis enw i'ch llun (a hefyd gallwch chi ddewis pa ffolder i roi o mewn). Yn syml, teipiwch enw a chliciwch 'Save'. Bydd y llun wedi cael ei arbed fel ffeil "BMP" (Bitmap).

#### **A dyna fo!**

Tra dych chi'n cynhyrchu mwy o luniau, byddwch chi'n ewch i arfer gyda'r rhaglen a'r pethau gwahanol mae'n gallu gwneud - y mwyaf rydych yn ymarfer, y cyflymach bydd eich sgiliau yn gwella.

Gallwch chi hefyd cymryd eich llun a defnyddio meddalwedd newid delwedd fel 'PhotoShop' neu 'Gimp' i wneud mwy o newidiadau gwahanol.

Y peth pwysicaf, cael hwyl!